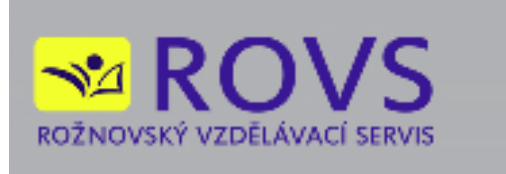

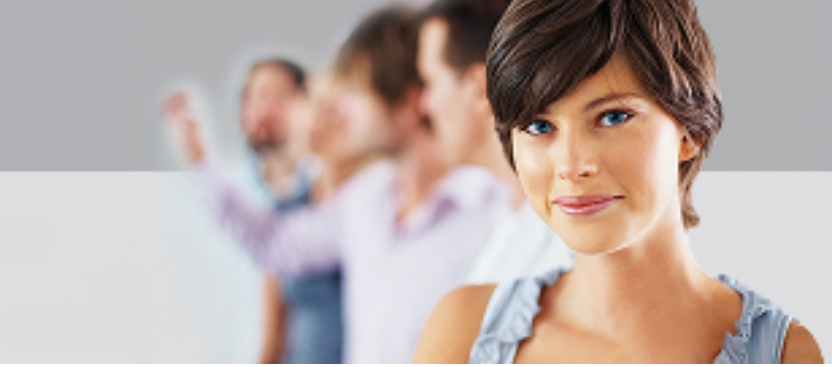

# **UŽIVATELSKÁ PŘÍRUČKA**

# **TESTER**

© 2014 Rovs - Rožnovský Vzdělávací Servis s.r.o.

Verze: 1.0.0

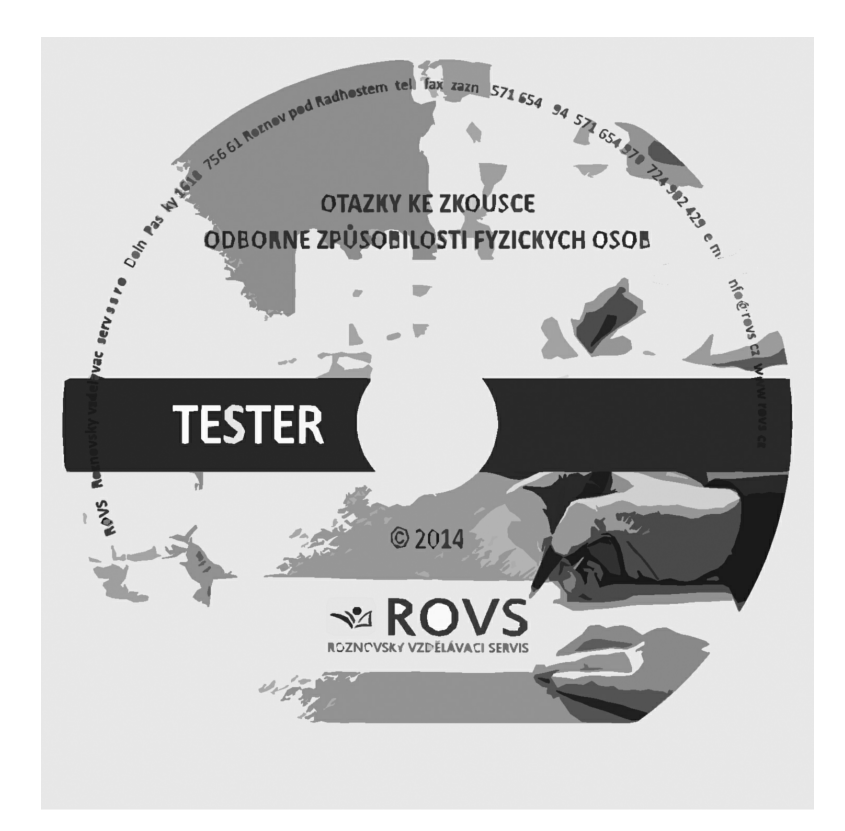

# **Obsah**

 $\overline{2}$ 

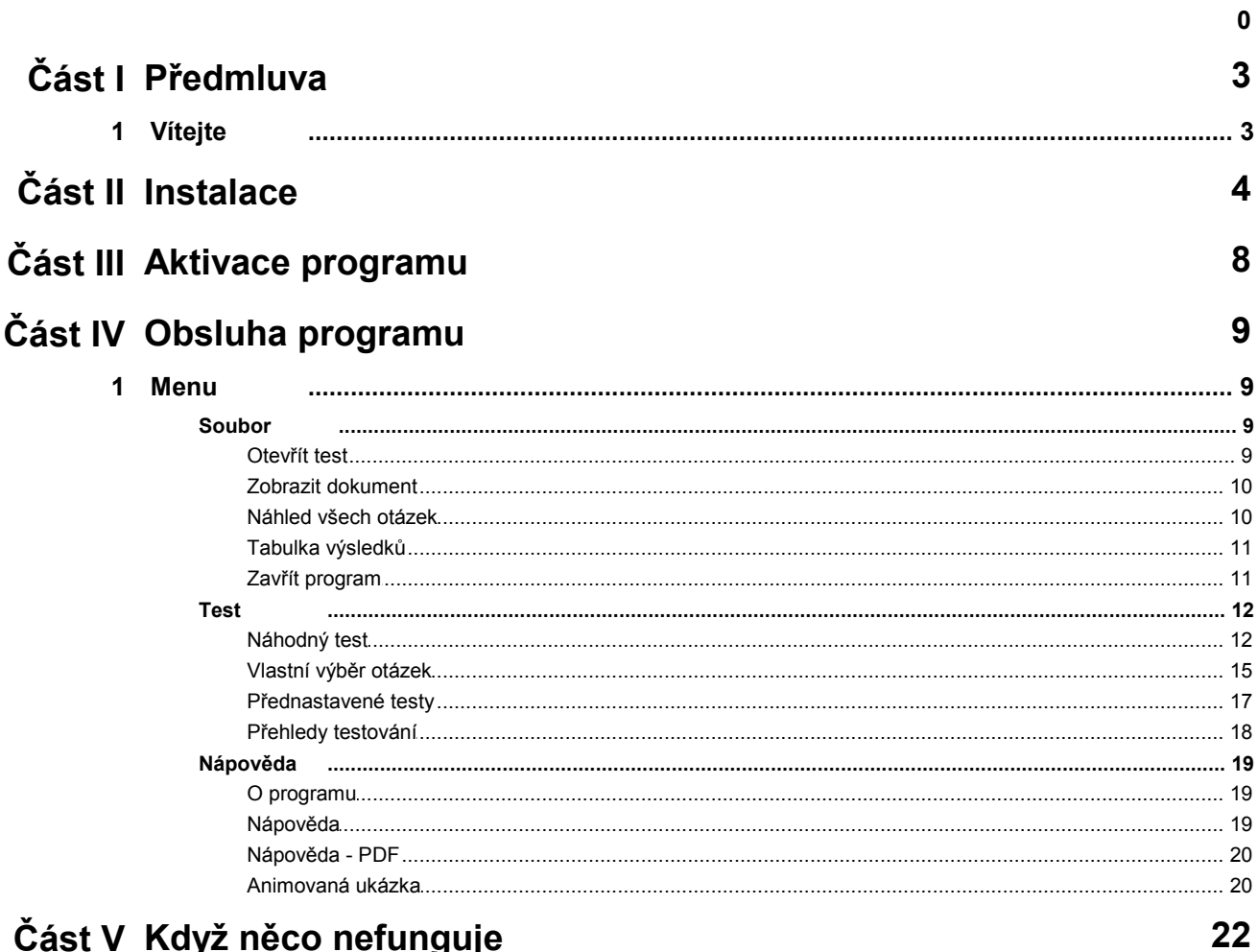

# Část V Když něco nefunguje

# <span id="page-2-0"></span>**1 Předmluva**

# <span id="page-2-1"></span>**1.1 Vítejte**

Děkujeme vám za používání programu "TESTER". Manuál k verzi programu 1.0.1.0.

ROVS - Rožnovský vzdělávací servis s.r.o. [info@rovs.cz,](mailto:info@rovs.cz) [www.rovs.cz](http://www.rovs.cz)

Program obsahuje soubor platných otázek a odpovědí pro danou oblast. Verze otázek se označuje rokem a měsícem vydání.

Program umožňuje otestování znalostí a slouží pro přípravu uchazečů ke zkouškám.

# <span id="page-3-0"></span>**2 Instalace**

#### *Spuštění instalace*

Pokud máte v systému povoleno automatické oznámení vložení CD, spustí se instalace automaticky. Pokud k tomu nedojde, spusťte program "SETUP.EXE". Při instalaci na počítač se systémem Windows Vista, 7, 8 je nutno mít práva k administraci systému.

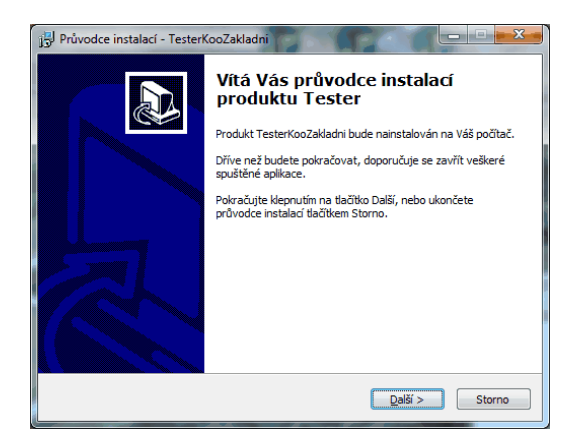

Po spuštění programu "SETUP.EXE" se zobrazí uvítací obrazovka instalátoru. Nechcete-li v tuto chvíli program instalovat je možno instalaci přerušit stiskem tlačítka **Storno**. Po stisku tlačítka **Další** instalace pokračuje.

# *Licenční ujednání*

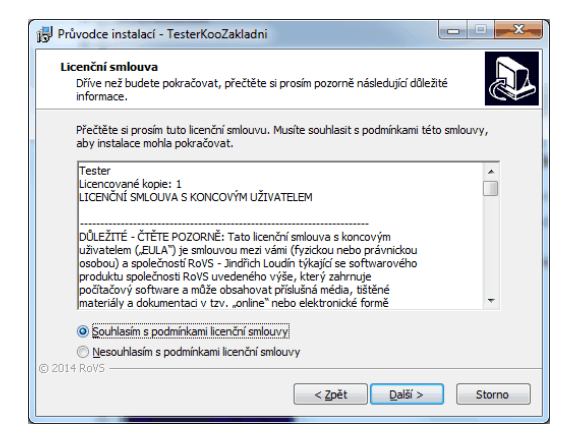

Instalační program vás teď seznámí s licenční smlouvou. Pokud s licenční smlouvou nesouhlasíte, bude instalace ukončena. Po vyjádření souhlasu s licenčními podmínkami tlačítkem **Další** instalace pokračuje.

# *Výběr cílové složky*

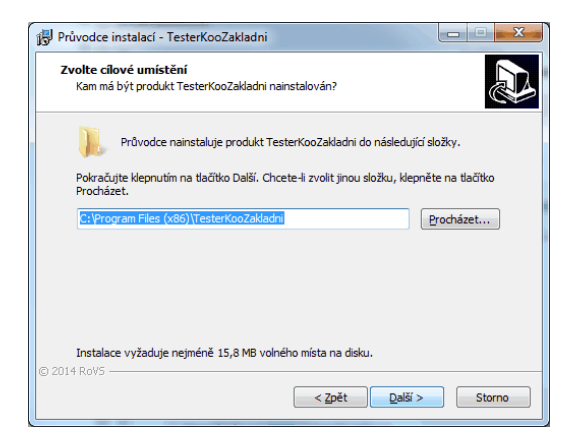

Instalátor vás požádá o zvolení cílové složky pro instalované soubory. Pokud na doporučeném disku nemáte dostatek místa, nebo chcete program instalovat jinam, nastavte zde jinou cílovou složku. Pokračujte stiskem tlačítka **Další**.

# *Výběr typu instalace*

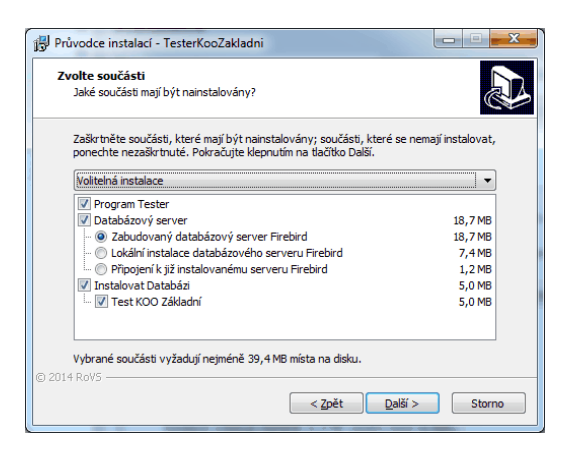

Instalátor vám nabídne možnosti instalace. Máte možnost zvolit, jaký databázový stroj chcete používat. Po zvolení pokračujte stiskem tlačítka **Další**.

Volba "Lokální instalace databázového serveru Firebird" spustí instalační program databázového serveru Firebird ve verzi 2.1.3. Tato instalace probíhá v anglickém jazyce. Ujistěte se předem, že v systému již není nainstalován databázový server Firebird využívaný jiným programem, který byste přepsali a tak způsobili nefunkčnost dalších programů. I když pro instalaci databázového serveru Firebird ve výchozím nastavení stačí nabízené volby potvrzovat tlačítkem **Next**, tuto možnost instalace doporučujeme zkušenějším uživatelům.

Volba "Připojení k nainstalovanému serveru Firebird" umožňuje použít pro práci programu již v systému nainstalovaný databázový server Firebird.

Instalace vás při těchto volbách požádá o zadání dalších informací pro spojení s databázovým serverem Firebird. Ve výchozím nastavení jsou předvoleny hodnoty, které by měly umožnit připojení k serveru Firebird ve výchozím nastavení. Pokud neznáte správné nastavení hodnot, můžete použít výchozí nastavení a vyzkoušet funkčnost programu nebo kontaktovat vašeho správce IT.

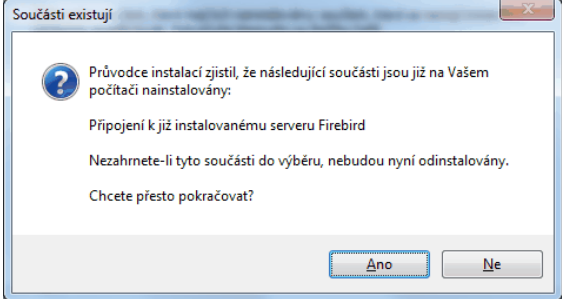

Pokud z předchozí instalace programu je v počítači již nainstalován server Firdbird instalace vás na tuto skutečnost upozorní.

## *Výběr programové skupiny*

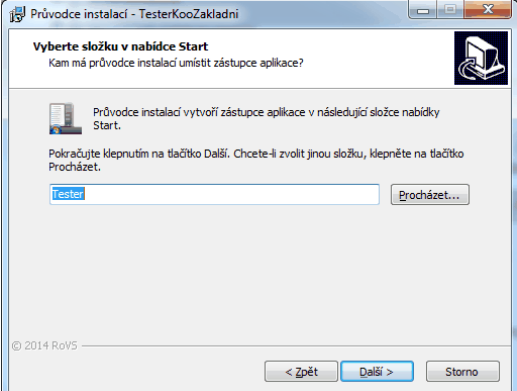

V následujícím okně vás instalátor požádá o zvolení jména programové skupiny v nabídce "Start" která bude vytvořena pro zástupce na spouštění programu. Po zvolení jména pokračujte stiskem tlačítka **Další**.

# *Umístění ikony i na pracovní plochu*

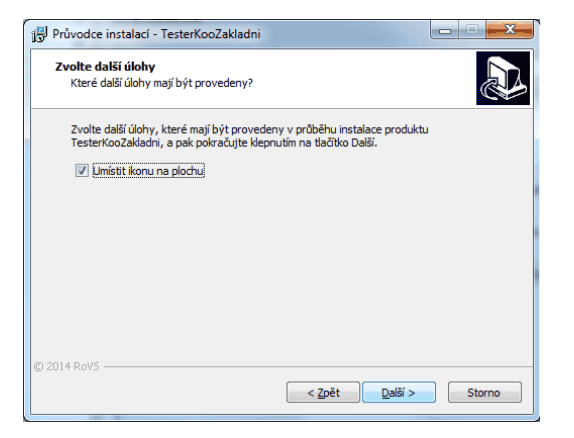

Instalace se vás dále zeptá, chcete-li umístit ikonu pro spuštění programu na pracovní plochu. Po zvolení pokračujte stiskem tlačítka **Další**.

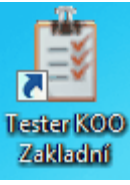

# *Rekapitulace nastavení*

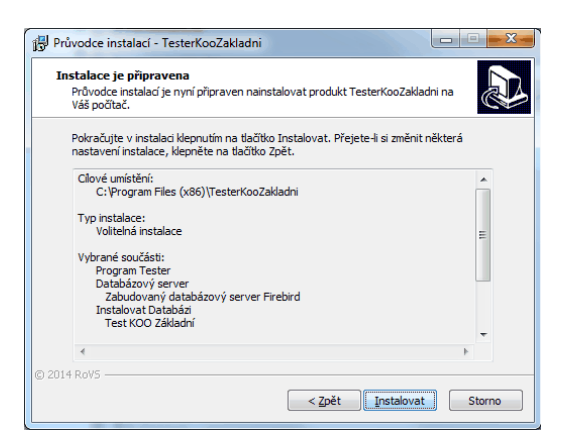

Instalátor vás nyní seznámí s nastavenými parametry. Chcete-li něco změnit, vraťte se stiskem tlačítka **Zpět**. Souhlasíte-li s nastavením, spustíte instalaci tlačítkem **Instalovat**.

# *Průběh instalace*

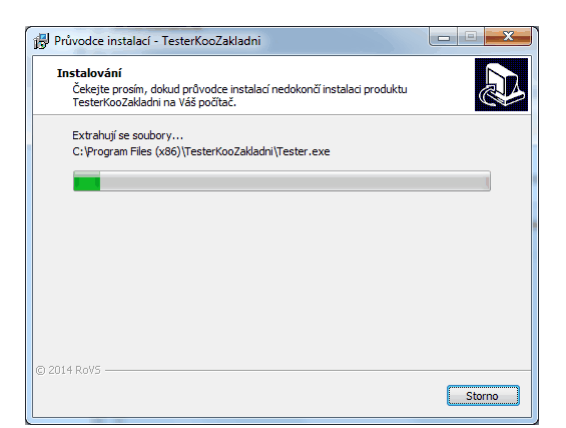

V tomto okně se zobrazuje průběh instalace.

# *Dokončení instalace*

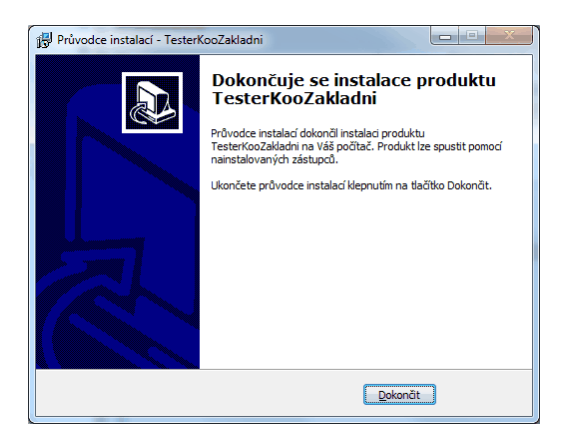

Stiskem tlačítka **Dokončit** dokončíte instalaci.

# <span id="page-7-0"></span>**3 Aktivace programu**

Program při svém prvním spuštění vyžaduje aktivaci.

Každý uživatel obdrží k programu dvě licenční karty, které jsou důležité pro instalaci.

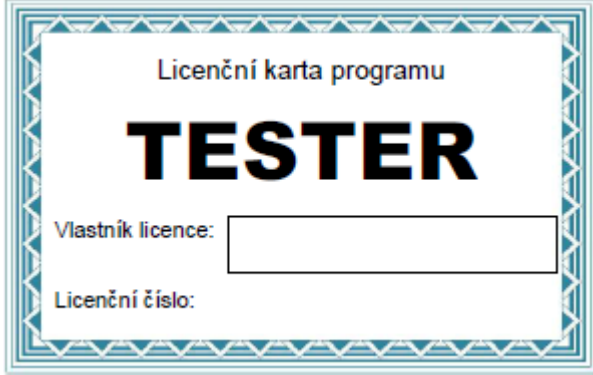

Znamená to, že každý uživatel si program může nainstalovat na dva počítače. (př. Doma a v práci nebo stolní počítač a notebook).

Na základě licenčního kódu a informací o počítači, na kterém je program spuštěn se vypočítá registrační kód. Tento registrační kód je nutné zaregistrovat na adrese: 'http:\\tester.rovs.cz'. Následně obdržíte aktivační klíč, který vám umožní spuštění programu.

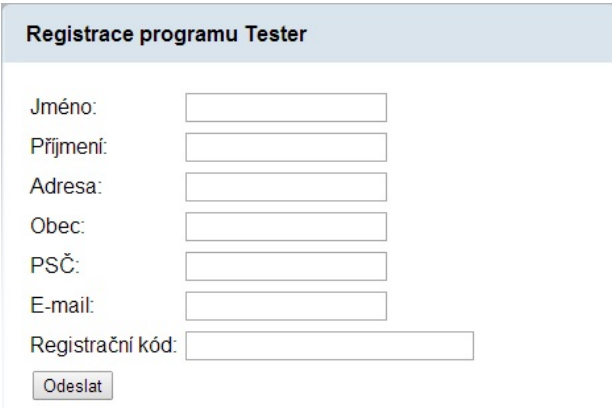

Registrační kód pro kontrolu obsahuje i časovou značku a může se po každém zobrazení trochu lišit. Tato časová značka nemá na platnost aktivačního klíče vliv a pro aktivaci je rozhodující Licenční kód a počítač na kterém je program spuštěn.

Po zadaní platného aktivačního kódu se zpřístupní tlačítko "Aktivuj". Kliknutím na něj se program aktivuje a spustí.

*Poznámka: klíč nepozbývá platnosti, pokud uživatel nezmění počítač nebo některou z jeho částí (základová deska, HDD či grafickou kartu).*

V případě problémů při aktivaci volejte:

- Telefon: 606 036 446, 724 735 690
- E-mail: [martin.frohlich@rovs.cz](mailto:martin.frohlich@rovs.cz), [jaromir.ferda@rovs.cz.](mailto:jaromir.ferda@rovs.cz)

# <span id="page-8-0"></span>**4 Obsluha programu**

# <span id="page-8-1"></span>**4.1 Menu**

## <span id="page-8-2"></span>**4.1.1 Soubor**

#### <span id="page-8-3"></span>**4.1.1.1 Otevřít test**

Umožňuje otevřít jiný soubor testových otázek př: Test požární ochrany, Prevence rizik apod. Po otevření testových otázek se zobrazí info o testu.

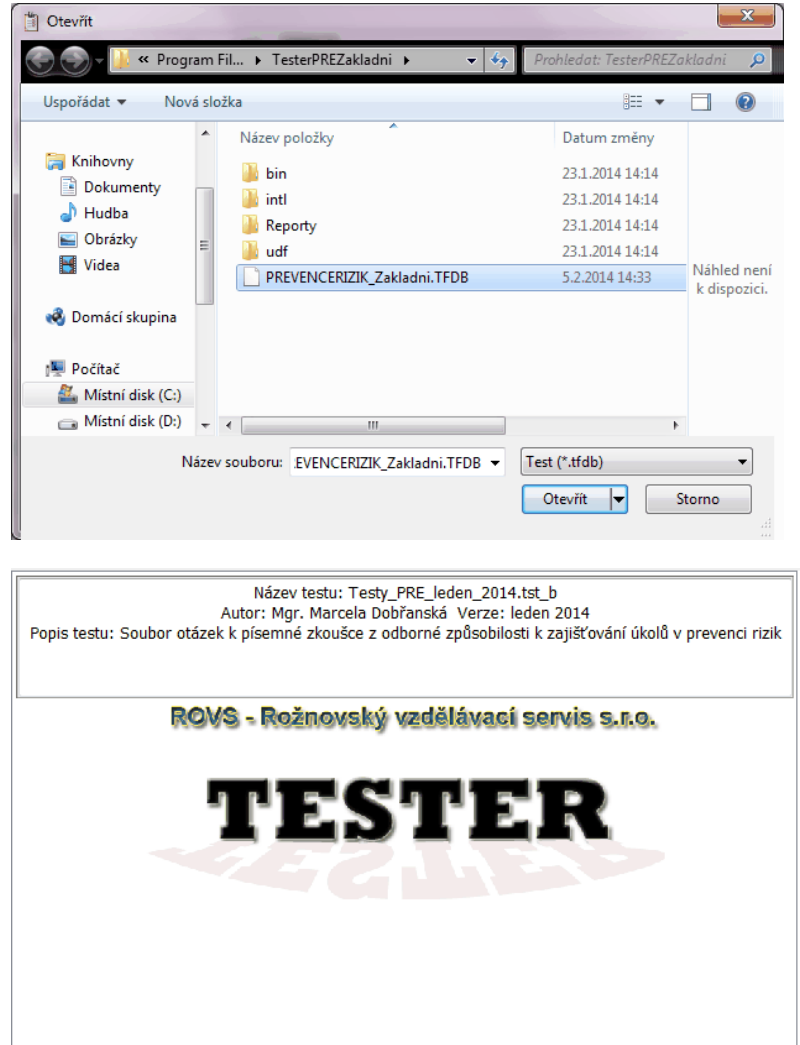

## <span id="page-9-0"></span>**4.1.1.2 Zobrazit dokument**

Zobrazí dokument k testu. Většinou se zde zobrazují informace o testových otázkách. (Pravidla testování, počty otázek apod.)

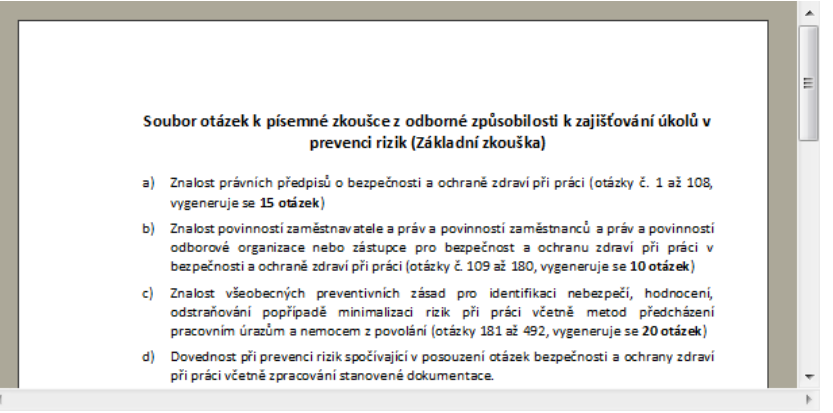

Dokument je možné uložit do souboru nebo vytisknout na tiskárnu.

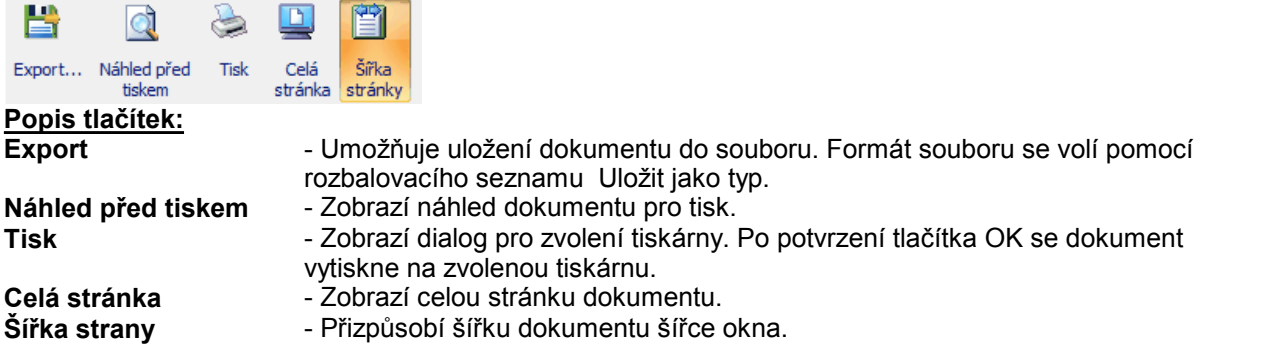

# <span id="page-9-1"></span>**4.1.1.3 Náhled všech otázek**

Zobrazí přehled otázek podle zvolených parametrů.

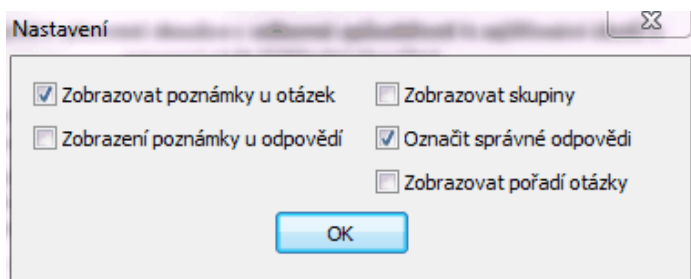

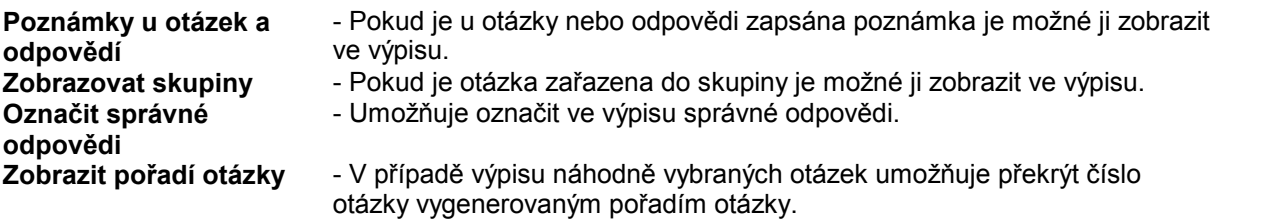

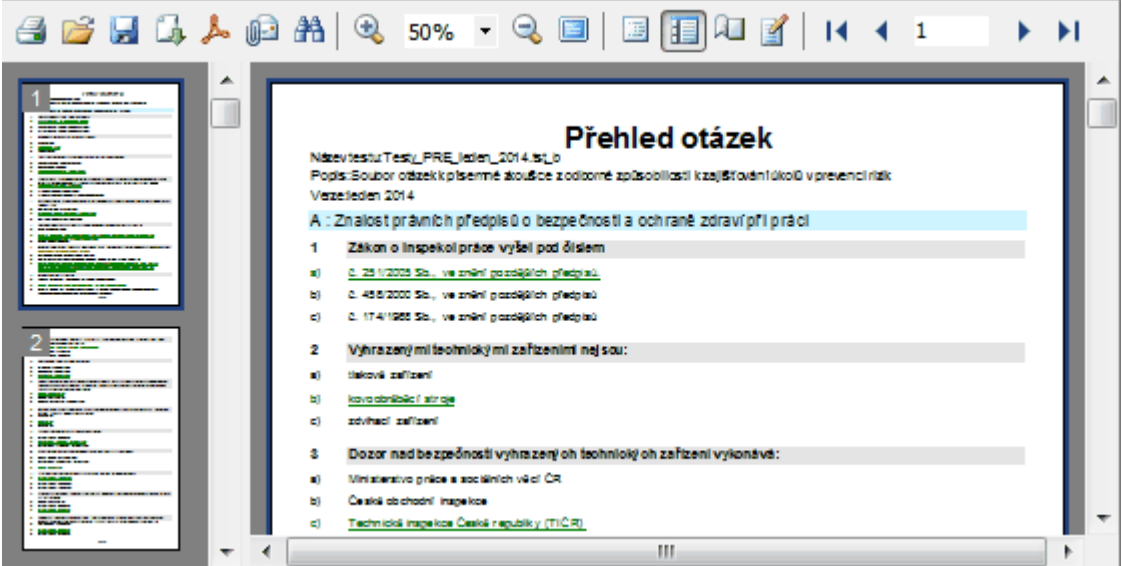

# <span id="page-10-0"></span>**4.1.1.4 Tabulka výsledků**

Zobrazí tabulku správných odpovědí

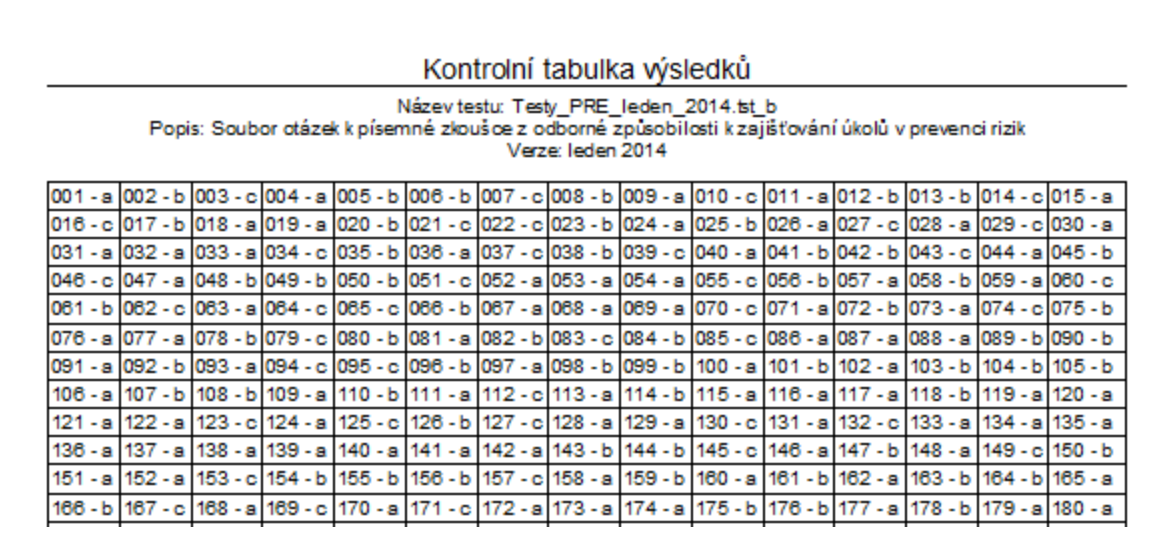

# <span id="page-10-1"></span>**4.1.1.5 Zavřít program**

Ukončí běh programu.

# <span id="page-11-0"></span>**4.1.2 Test**

## <span id="page-11-1"></span>**4.1.2.1 Náhodný test**

Kliknutím na položku **Náhodný test** se nejprve zobrazí přednastavené parametry testu pro náhodné generování otázek.

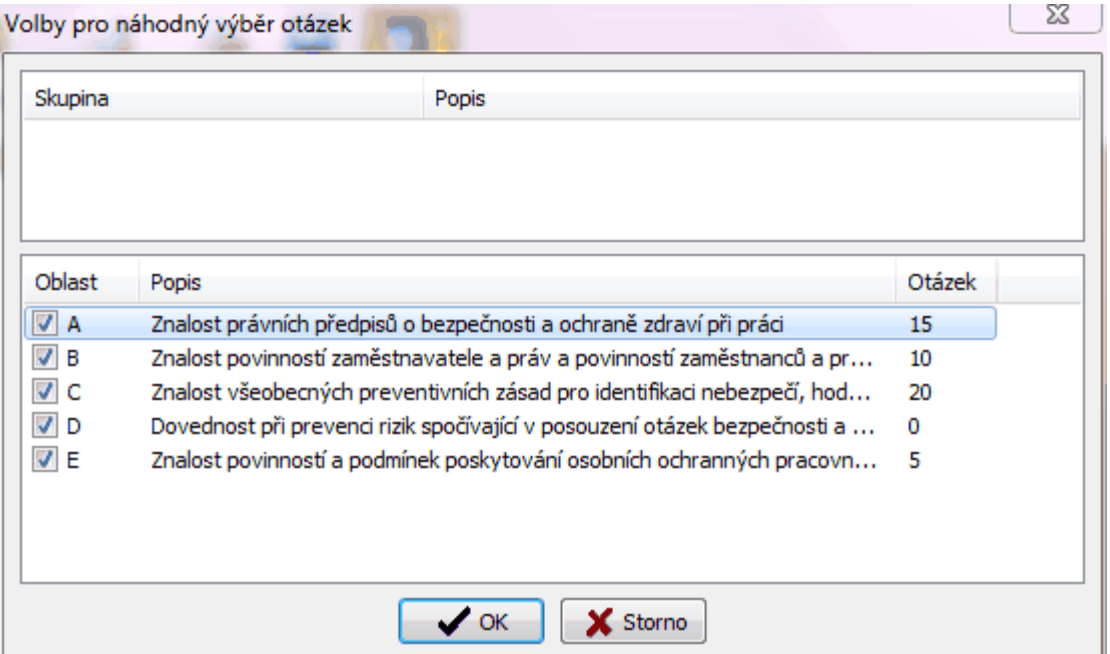

Měnit můžeme počty otázek v oblasti nebo zařazení či vyřazení celé oblasti či skupiny z testu. Zatržením pole ve sloupci **Oblast** se otázky z této oblasti zařadí do testu. Změnu počtu otázek provedeme dvojitým kliknutím na oblasti (řádku), kde se následně zobrazí její parametry.

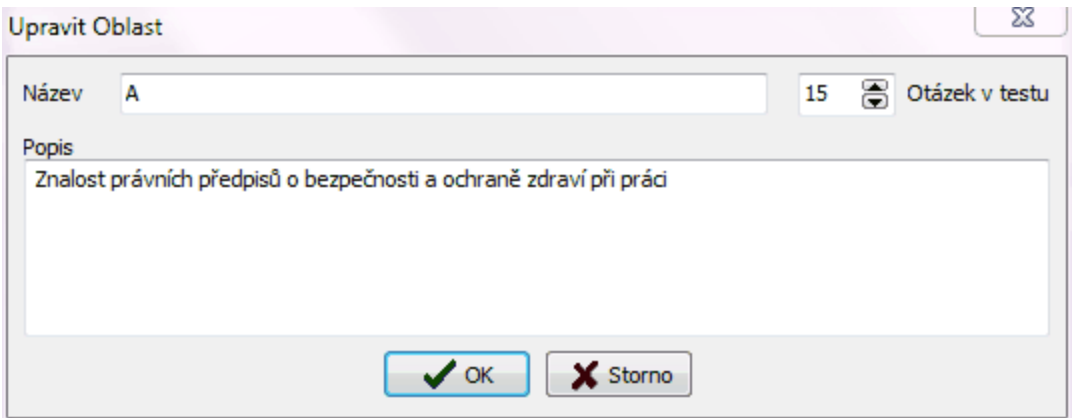

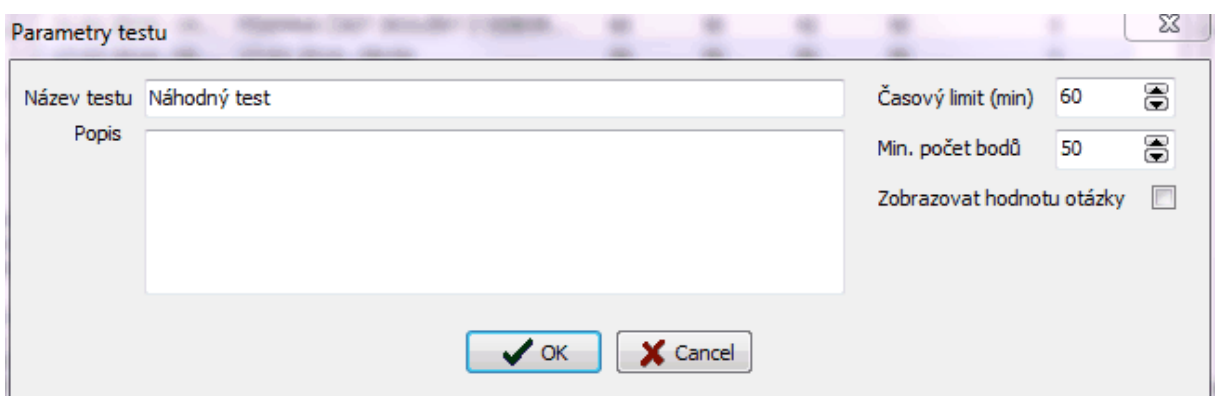

Po potvrzení parametrů testu se vygenerují otázky a zobrazí se dialog pro zápis názvu a popisu vygenerovaného testu, časového limitu a minimálního počtu bodů.

Pod tímto názvem můžeme test naléz v seznamu přednastavených testů. Po potvrzení tlačítka OK se test zobrazí.

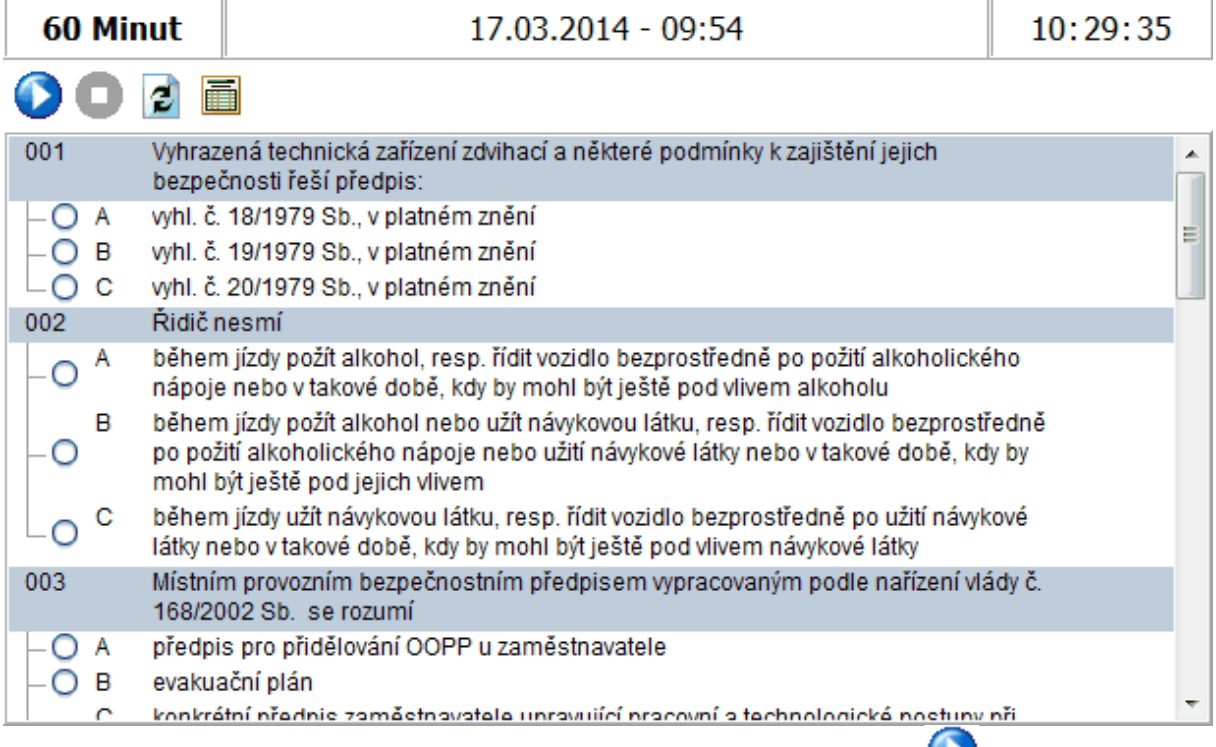

Před začátkem testu je okno zablokované pro prohlížení. Kliknutím na tlačítko **Start testu** se test aktivuje.

Následuje zápis účastníka testu.

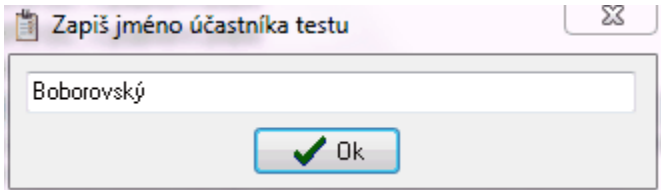

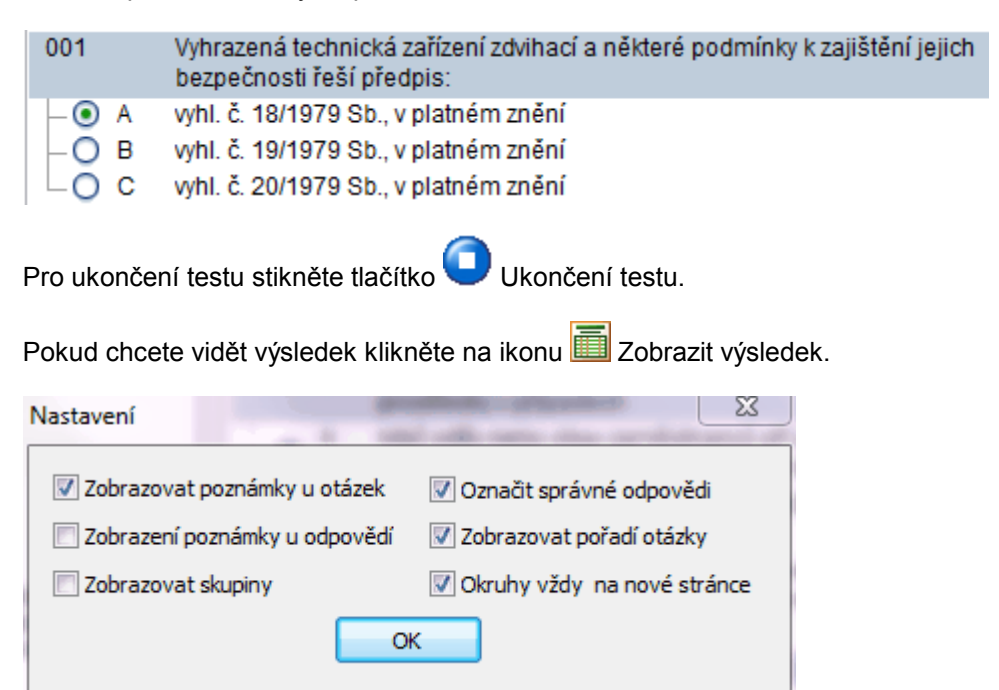

Volba odpovědi u otázky se provádí označením kruhového zatržítka.

### **Ve výpisu můžeme upravit tyto vlastnosti:**

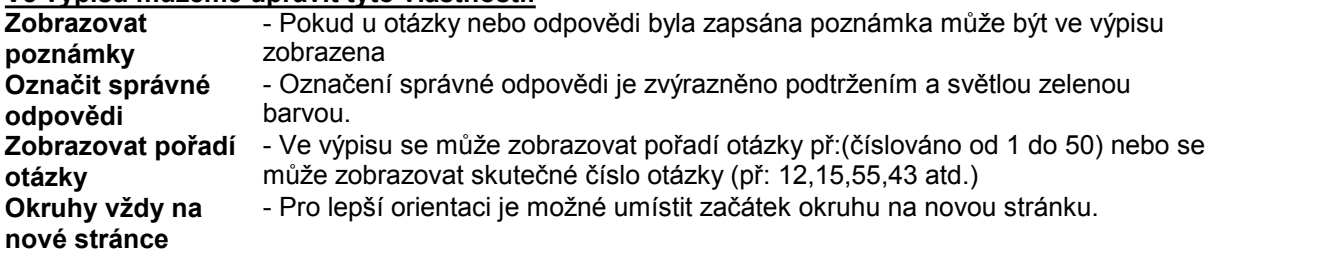

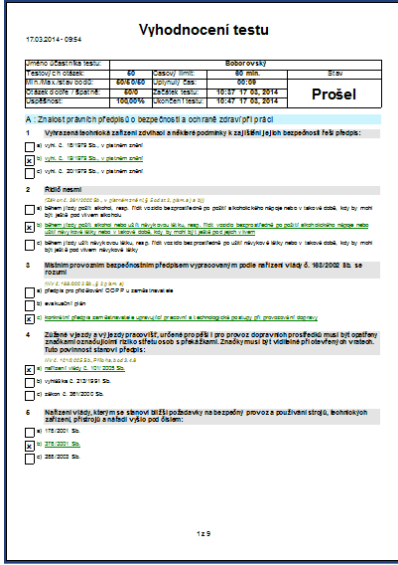

## <span id="page-14-0"></span>**4.1.2.2 Vlastní výběr otázek**

Vlastní výběr otázek umožňuje uživateli vybrat libovolný počet otázek. Zatržením čtverečku otázky provádíte výběr otázky.

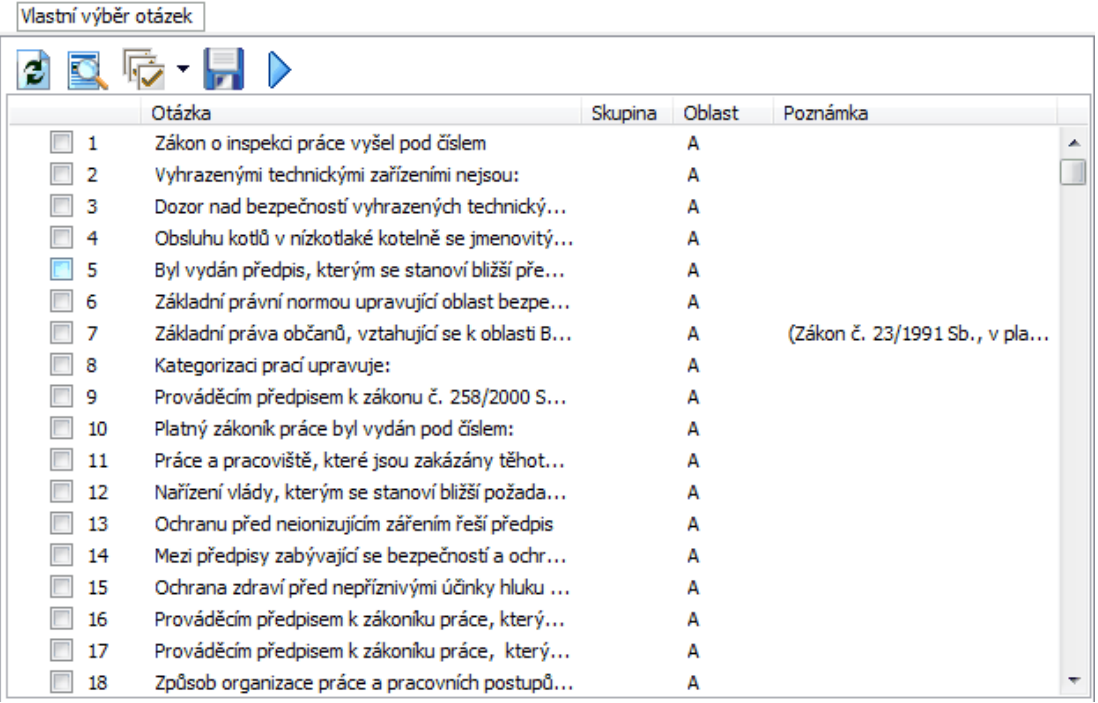

Výběr je možné provést i pomocí nabídky, která se zobrazí kliknutím na šipku u tlačítka náhodný výběr. Tuto nabídku je možné také zobrazit kliknutím pravého tlačítka myši do seznamu otázek.

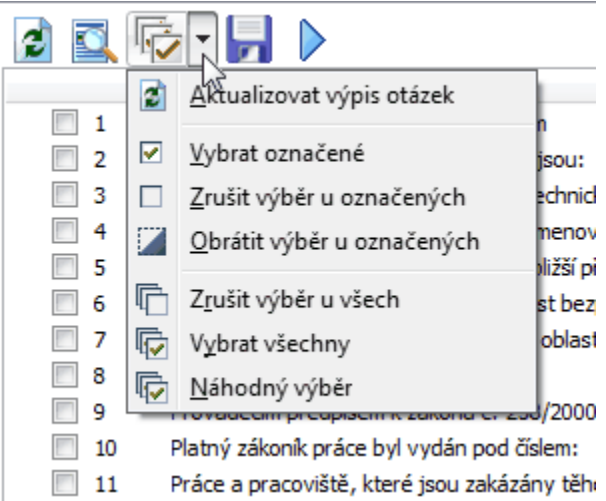

Označit otázky (zamodřením) je možné pomocí kláves: **SHIFT** - Pro označení bloku otázek. **CTRL -** Označení jednotlivých otázek.

#### **Postup:**

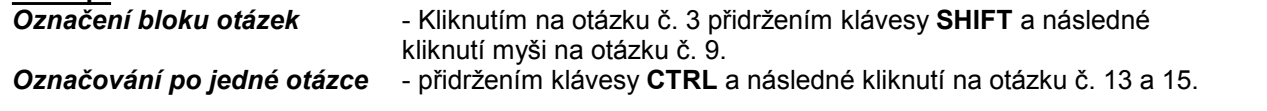

#### **Následně lze použít funkce z nabídky:**

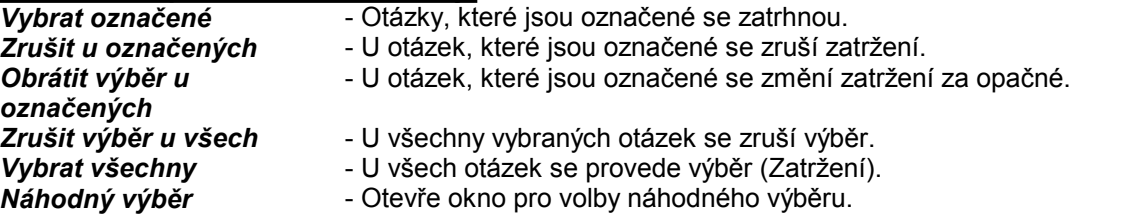

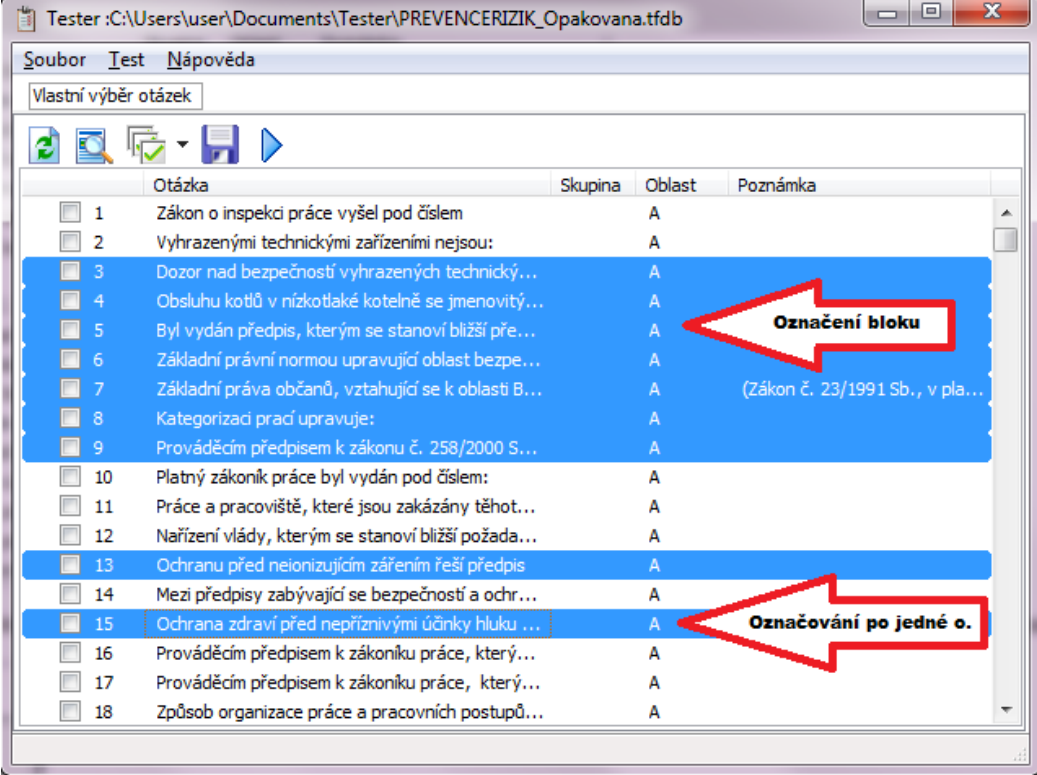

# **Funkce tlačítek:**<br>Dbnový s<br>Terre zobrazí d

 $\bullet$ 

닢 ╲

- Obnový seznam otázek.
	- Zobrazí dialog pro náhodný výběr otázek**.**
	- Zobrazí náhled vybraných otázek.
	- Uloží vybrané otazky pod názvem. Tento výběr je možné nalézt v menu **Test Přednastavené testy.**
	- Uloží vybrané otázky pod názvem a následně spustí test.

#### <span id="page-16-0"></span>**4.1.2.3 Přednastavené testy**

Přednastavené testy je seznam již vytvořených testů, které lze použít na testování. Z těchto testů se pak vytvářejí záznamy z testu (přehledy testování). Dvojklikem na řádku testu se přepnete na záložku prehled testování, kde se zobrazí jeho výsledky.

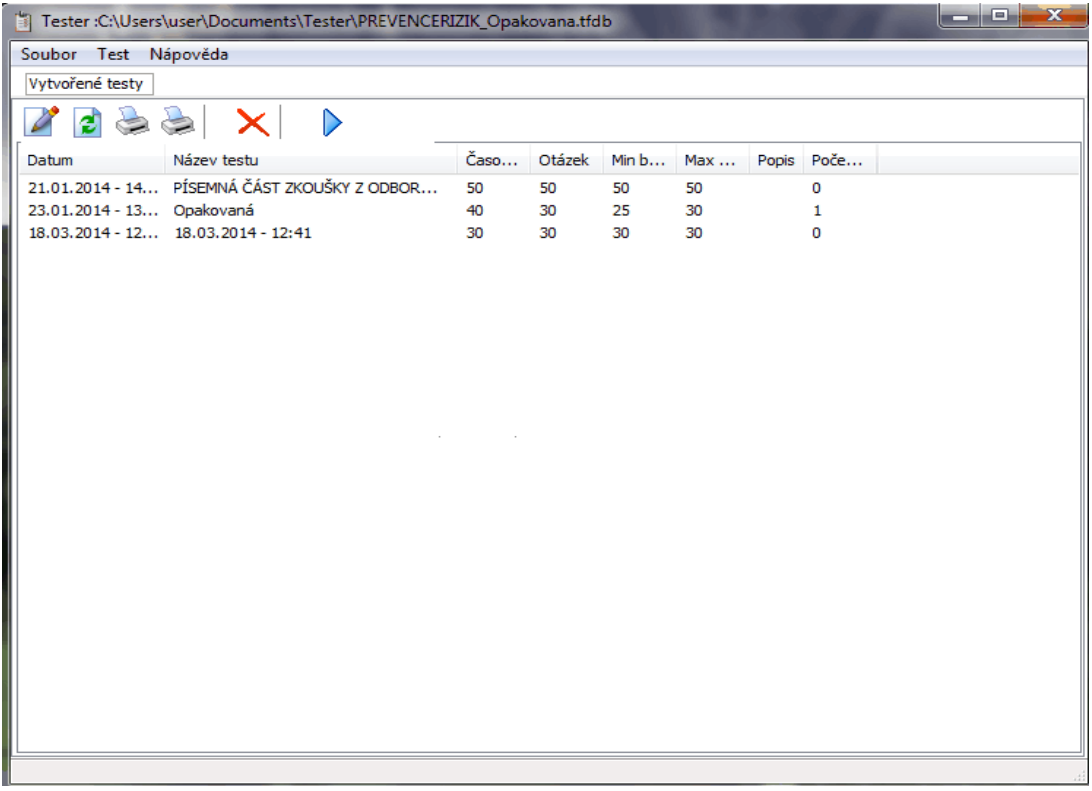

#### **Popis tlačítek:**

**-** Označením testu v seznamu a kliknutím na tlačítko **Spustit uložený test** se test přepne do testování.

**-** Označením testu v seznamu a kliknutím na tlačítko **Upravit vlastnosti testu** se zobrazí dialog pro úpravu testu. **Upravit můžeme:** - Název testu, Časový limit, Min.Počet bodů, Poznámka.

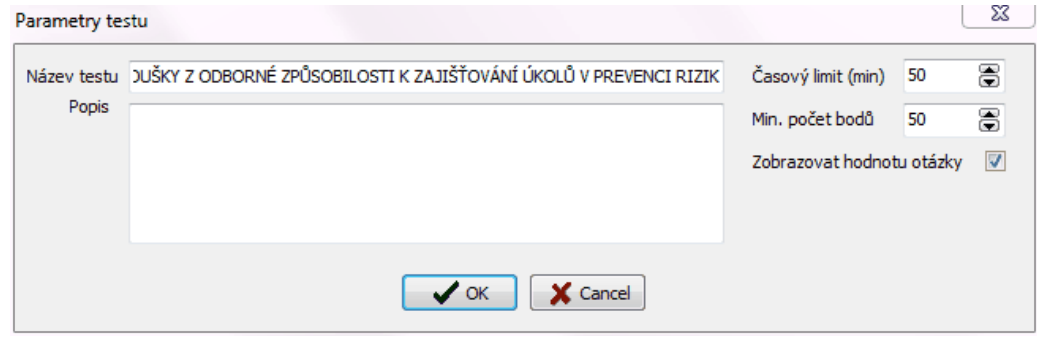

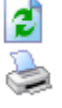

**-** Opětovné vyčtení seznamu testů.

- Tisk (Test - přehled otázek pro učení, Test bez hodnocení - Slouží pro testování formou papíru).

- Odstraní označený test.

# <span id="page-17-0"></span>**4.1.2.4 Přehledy testování**

Je seznam výsledků všech testů. Třídit je můžete podle výchozího testu a to výběrem ze seznamu v levé části lišty tlačítek.

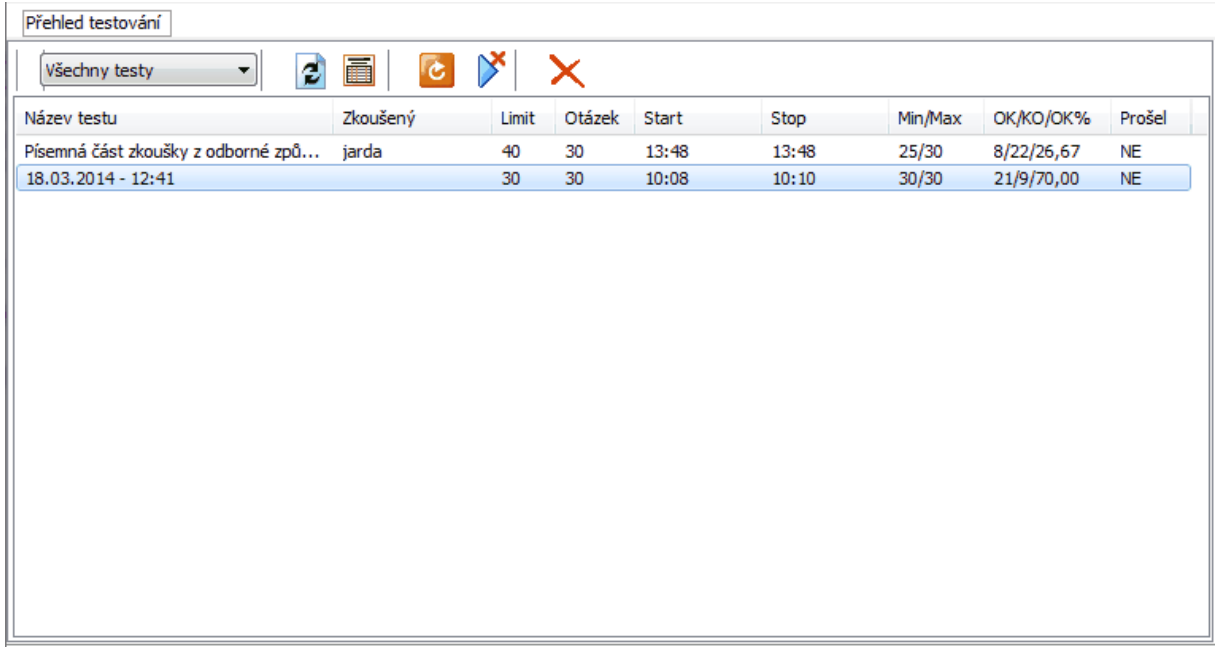

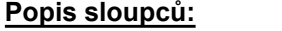

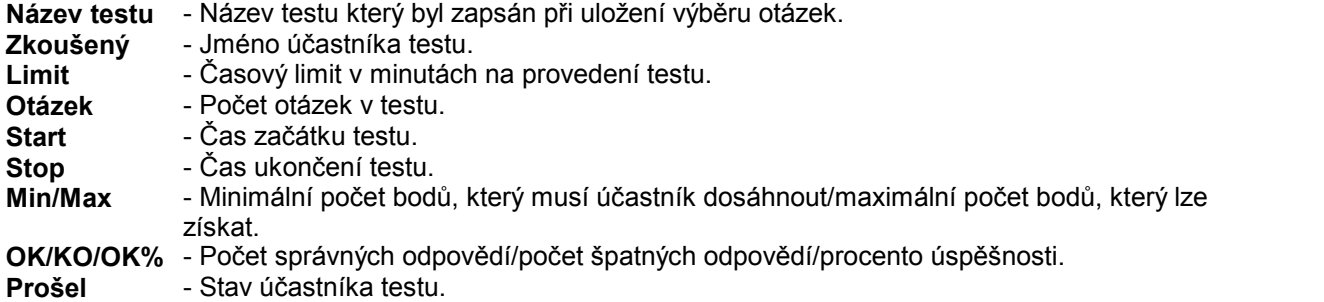

# **Popis Tlačítek:**

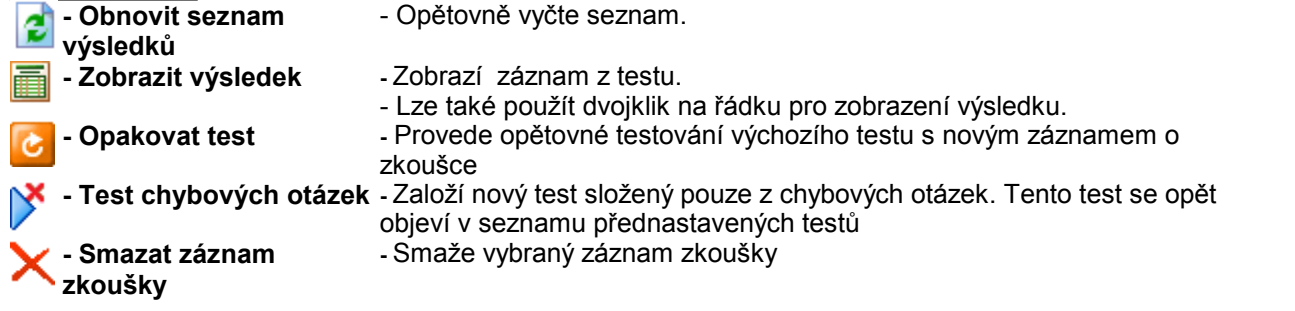

# <span id="page-18-0"></span>**4.1.3 Nápověda**

## <span id="page-18-1"></span>**4.1.3.1 O programu**

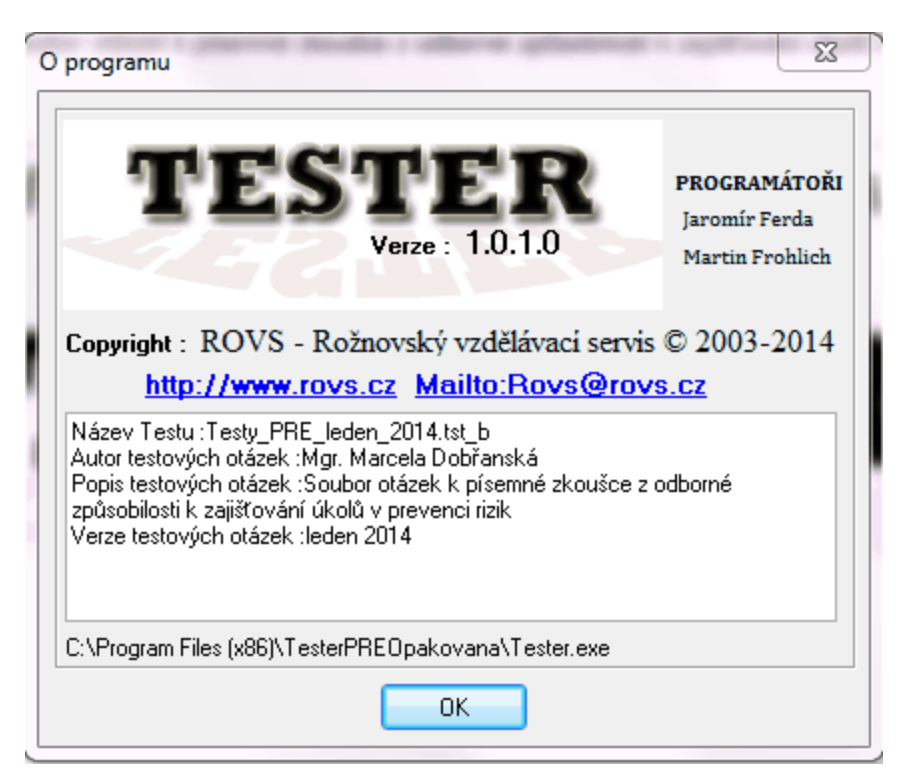

#### <span id="page-18-2"></span>**4.1.3.2 Nápověda**

Zobrazí elektronickou nápovědu k programu **Tester**

Tester\_Help.exe

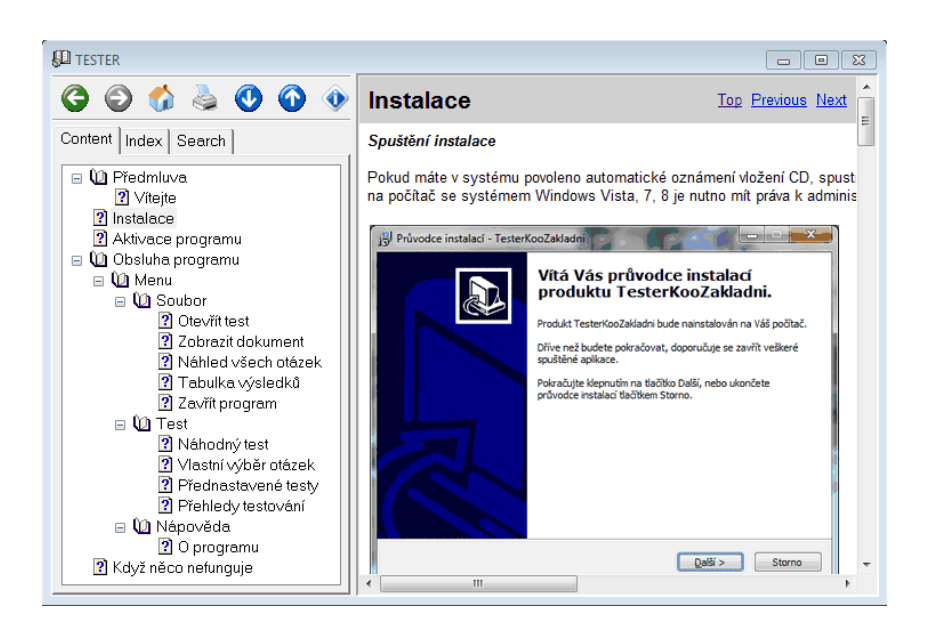

*© 2014 Rovs - Rožnovský Vzdělávací Servis s.r.o.*

### <span id="page-19-0"></span>**4.1.3.3 Nápověda - PDF**

Zobrazí nápovědu v PDF prohlížeči

• Tester.pdf

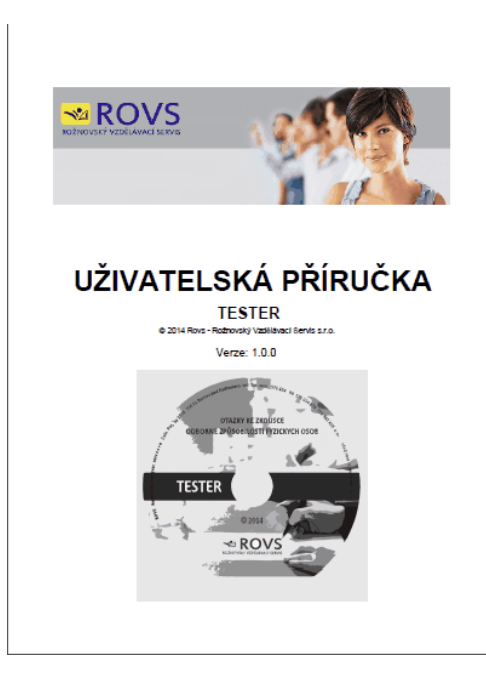

#### <span id="page-19-1"></span>**4.1.3.4 Animovaná ukázka**

Zobrazí animovanou ukázku práce s programem

- Tester\_Soubor.exe Ukázka otevření testu z disku počítače
- Tester\_Test.exe Ukázka práce s testem

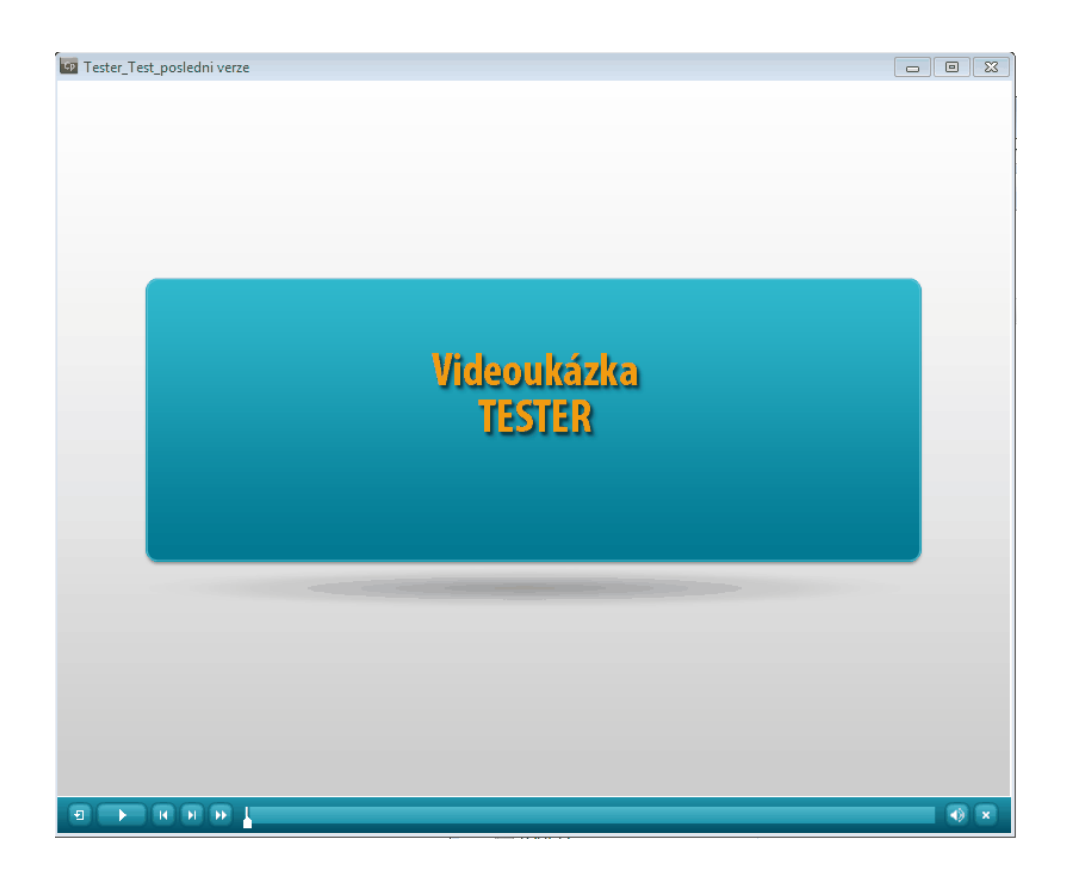

# <span id="page-21-0"></span>**5 Když něco nefunguje**

#### **Kontakty podle rozdělení:**

Instalace programu a nastavení databází: Martin Fröhlich - [martin.frohlich@rovs.cz,](mailto:martin.frohlich@rovs.cz) nebo [info@rovs.cz.](mailto:info@rovs.cz) Funkčnost programu, chyby v testu: Ferda Jaromír - [jaromir.ferda@rovs.cz,](mailto:jaromir.ferda@rovs.cz) nebo [info@rovs.cz.](mailto:info@rovs.cz)

V e-mailu pak uvádějte název testu, verzi otázek a číslo otázky, kde je chyba.

příklad: Tester prevence, Leden 2014, otázka 5,6

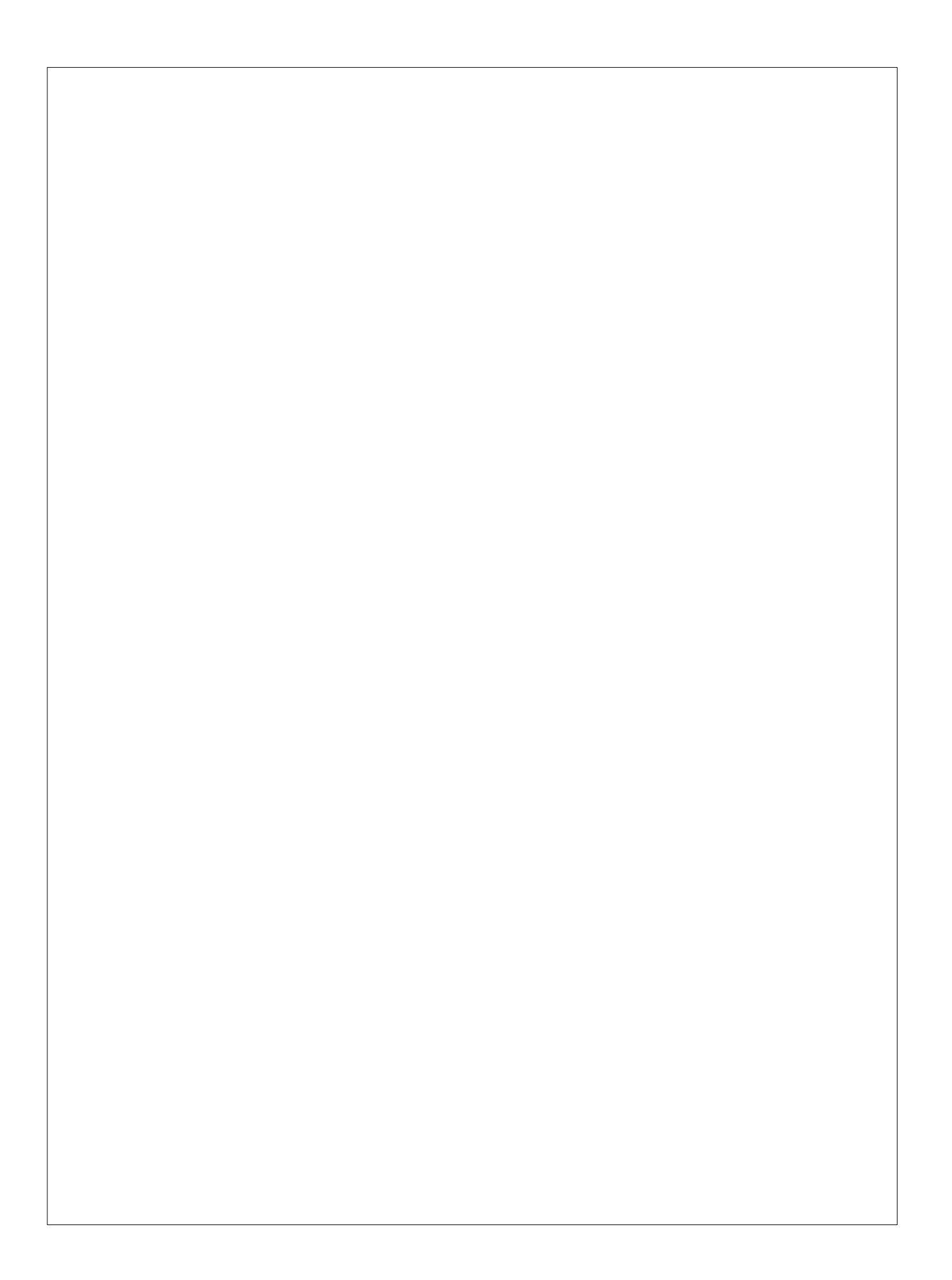